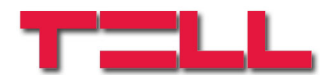

# **GPRS Pager3 / F**

# TELEPÍTÉSI ÉS ALKALMAZÁSI ÚTMUTATÓ

V2.07 és újabb modul verziókhoz Rev 1.0 2010.05.28.

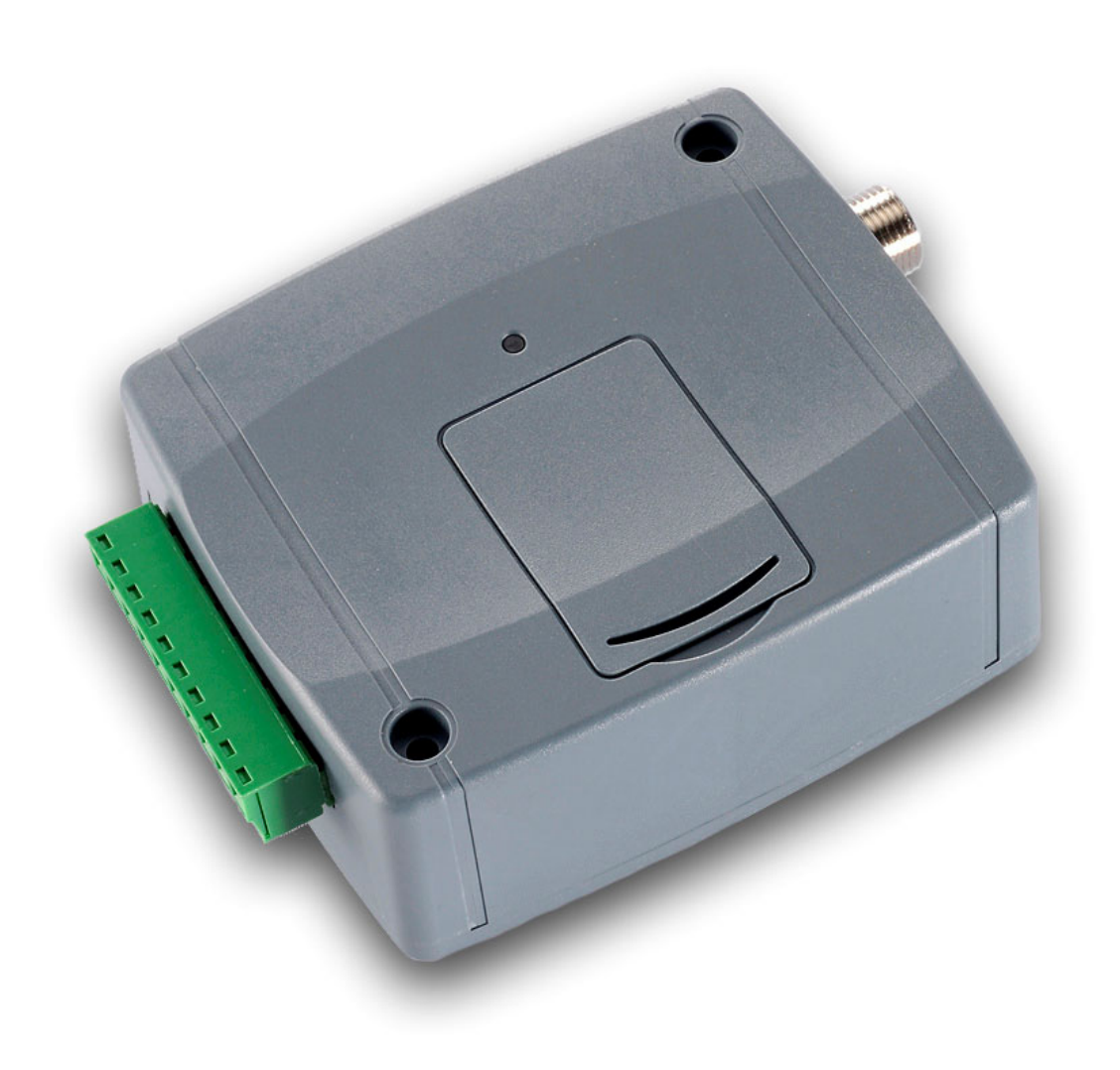

## Tartalomjegyzék

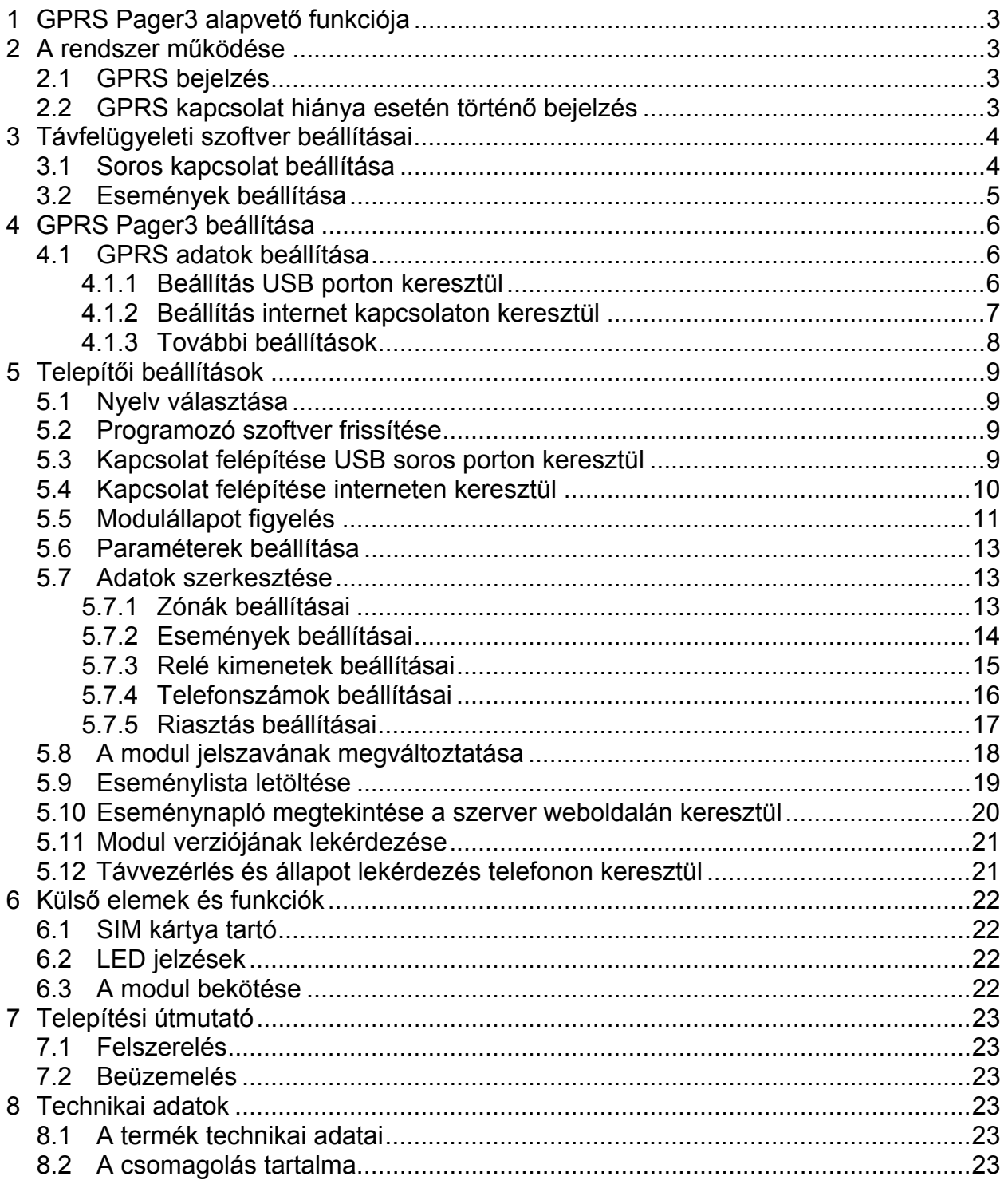

## **1 GPRS Pager3 alapvető funkciója**

Riasztóközpontok kiegészítőjeként, GPRS átjelzőként, vagy önállóan élesíthető, 4 zónás GPRS riasztóközpontként is használható.

További funkciók:

- SMS küldés minden eseményre külön beállítható szöveggel
- Külön esemény a bemeneteken történt eseményre és visszaállásra

## **2 A rendszer működése**

A GPRS Pager elsődlegesen a GPRS kommunikációt használja a jelzések átvitelére, de ha ez éppen nem használható, akkor GSM hanghívással keresztül kommunikál a távfelügyelet kapcsolt vonalas vevőjével (pl. ENIGMA vevőegység):

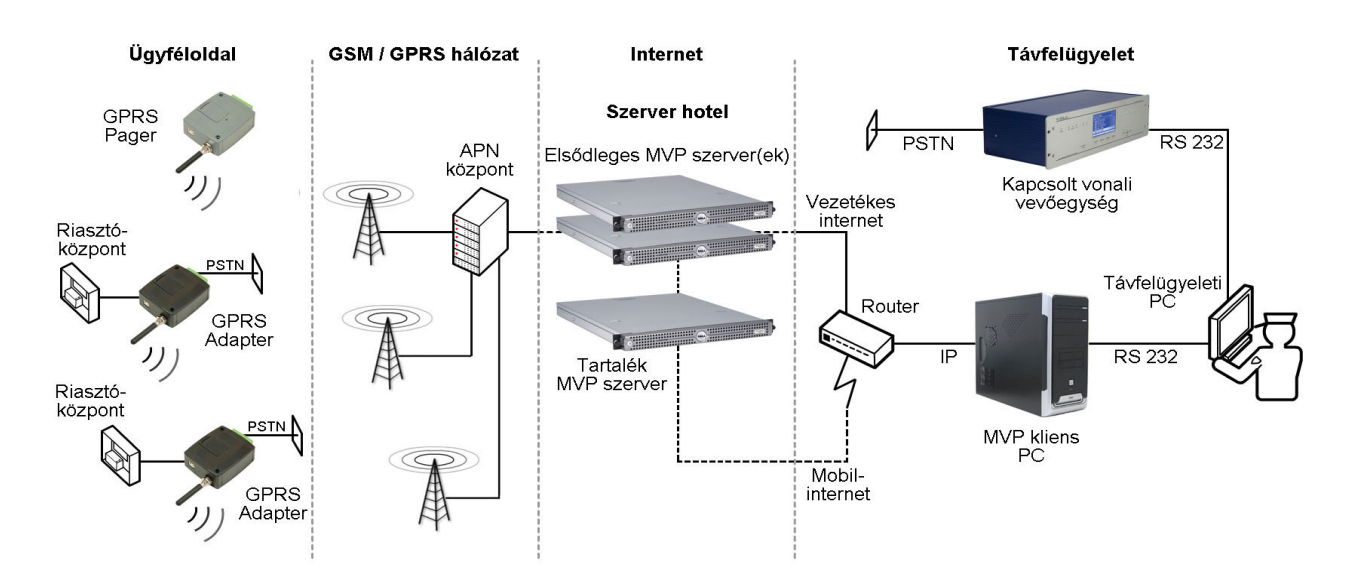

### **2.1 GPRS bejelzés**

A GPRS Pager elsősorban GPRS adatkommunikációval tartja a kapcsolatot:

GPRS hálózatot használva a GSM szolgáltató APN központján, majd az interneten keresztül kommunikál a TEX-MVP szerverrel (több szerver esetén az első elérhető szerverrel). A szerver a beérkező csomagokat átalakítás után, szintén interneten keresztül továbbítja a távfelügyelet routerén keresztül az MVP kliens programot futtató PC-re. Innen a jelzések soros porton keresztül kerülnek továbbításra a távfelügyeleti szoftvert futtató PC felé.

Az MVP kliens program és a távfelügyeleti PC közötti soros kommunikáció a kapcsolt vonalas vevők által is használt protokollal történik, ezért a távfelügyeleti PC-n bármilyen, akár az eddig is használt távfelügyeleti program futhat, amennyiben kezeli a Contact ID formátumot (pl. TMS, Alarm-sys).

## **2.2 GPRS kapcsolat hiánya esetén történő bejelzés**

Ha a GPRS Pager nem tud GPRS adatkapcsolatot létesíteni egyik szerverrel sem, akkor GSM beszédhívással kommunikál a távfelügyelet kapcsolt vonali vevőjével.

A GSM hanghíváson keresztül küldött jelzések esetén, illetve ha a kapcsolt vonali vevő oldalán is GSM adapter fogadja a jelzéseket, még fokozottabb jelkésleltetésre kell számítani.

Ez a késleltetési idő változó, 50-400ms közzé tehető.

Ez azt jelenti, hogy a vezetékes vonalra tervezett vevőegység időzítésein a GSM hálózati késleltetés miatt várhatóan változtatni szükséges.

Ebből adódóan előfordulhat, hogy a távfelügyeleti vevő például egy CONTACT ID kódsorozat nyugtázása után csak a szabványban minimálisként meghatározott ideig vár a következő CONTACT ID kódsorozatra. GSM átjelzés esetén viszont a CONTACT ID kódsorozatra adott nyugta a GSM hálózat késleltetésével érkezik meg a Pagerhez, majd az ennek hatására indított következő CONTACT ID kódsorozat szintén késleltetve jut el a távfelügyelethez.

Nem megfelelő beállítás, vagy olyan távfelügyeleti vevő esetén amely elavult, nem paraméterezhető, előfordulhat hogy időtúllépés miatt a vevőegység bontja a vonalat mielőtt az újabb jelzés megérkezne.

Az esetleges műszaki probléma megoldása érdekében kérem, vegyék fel a kapcsolatot az adott vevőegység gyártójával, hogy a szükséges beállításokat meg lehessen tenni.

## **3 Távfelügyeleti szoftver beállításai**

#### **3.1 Soros kapcsolat beállítása**

A távfelügyeleti szoftverben az alábbiak szerint kell beállítani a soros kapcsolatot:

- Baud Rate: 9600
- Adatbitek: 8
- Paritás: Nincs
- Stopbitek: 1
- Kapcsolatellenőrző jel ismétlődése: 30 másodperc

Például TMS szoftver esetében:

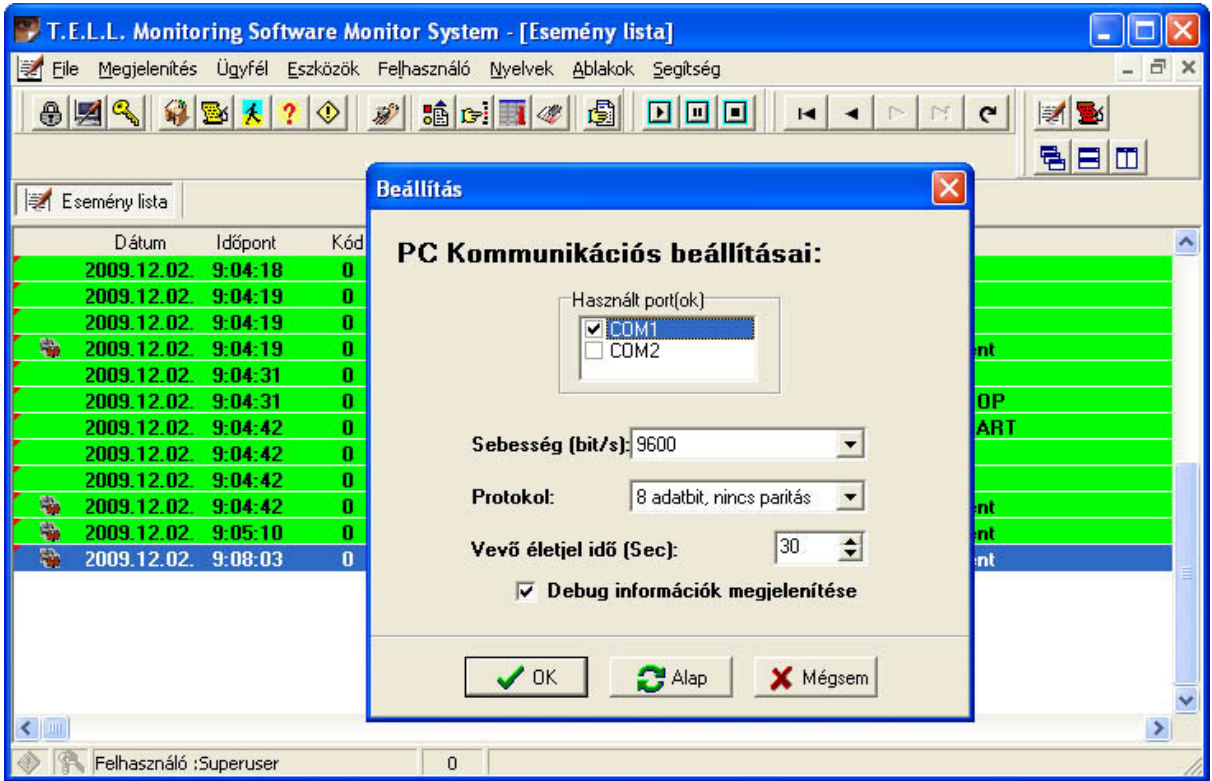

#### **3.2 Események beállítása**

Az **MVP Kliens program** által generált események és Contact ID kódjaik:

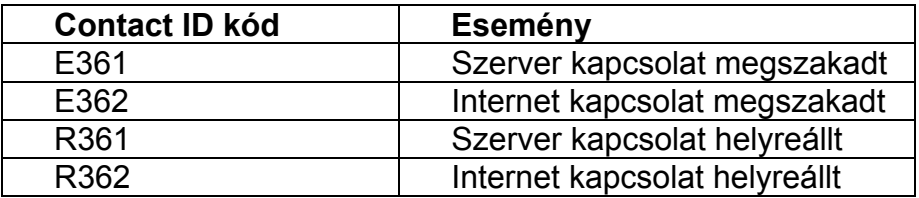

Az MVP kliens a fenti Contact ID kódokhoz tartozó visszaállást is küldi.

Például: E361, ha a szerver kapcsolat megszűnt, majd R361 ha újra él a kapcsolat.

Alapértelmezetten az MVP kliens program ügyfél azonosítója a távfelügyeleti program felé: 9999

A **MVP Kliens program** által generált, de a **GPRS eszközben beállított ügyfélazonosítóval** küldött események, és Contact ID kódjaik:

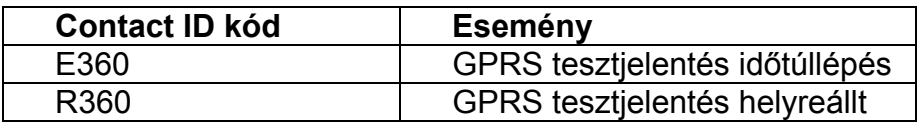

A GPRS eszköz, miután csatlakozik a szerverhez, közli a szervernek a beállított GPRS tesztjelentés gyakoriságot és ügyfél azonosítót, illetve elküldi az első GPRS tesztielentést (életielet).

Mikor az MVP kliens észleli, hogy a legutóbbi tesztjelentés óta eltelt a tesztgyakoriságnak beállított idő, akkor még kivárja a beállított türelmi időt, és ha addig sem érkezik tesztjelentés, akkor GPRS tesztjelentés kimaradt, E360-as Contact ID üzenetet generál, az eszközben beállított ügyfél azonosítóval. **A fenti táblázatokban található eseményeket a TMS távfelügyeleti szoftver gyárilag tartalmazza.** Amennyiben a TMS-től eltérő távfelügyeleti szoftvert használ, úgy ezeket az eseményeket fel kell venni az adott program kódtáblájába. A könnyebb azonosíthatóság érdekében a fenti táblázatok alapján lehet nevesíteni az eseményeket a távfelügyeleti programban. (pl. Alarm-Sys programnál):

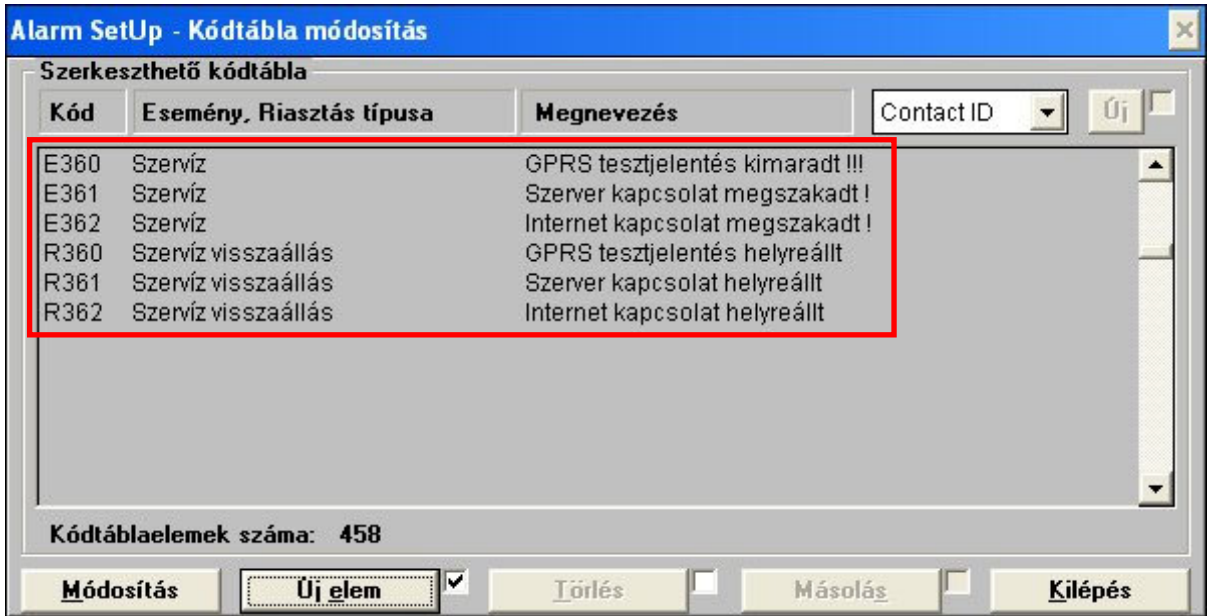

## **4 GPRS Pager3 beállítása**

A beállításokhoz szükséges egy számítógép, melyen Windows XP vagy Windows Vista operációs rendszer fut, és a mellékelt CD-n található programozó szoftverek:

- GPRS Setup.exe: GPRS adatok beállítása USB-n vagy interneten keresztül
- GPRS Pager3 Remoter: telepítői adatok beállítása USB-n vagy interneten keresztül

#### **4.1 GPRS adatok beállítása**

#### **4.1.1 Beállítás USB porton keresztül**

- Indítsa el a "**GPRS\_Setup.exe**" programot (a mellékelt CD-n található)
- Írja be az eszköz sorozatszámát (modul hátoldalán lévő címkén bekeretezve)
- Írja be a modul egyedi jelszavát (a mellékelt CD-n található szövegfájlban)
- Kapcsolja ki a modult (húzza ki a külső tápegység csatlakozóját)
- Ha már csatlakoztatta a modult a PC-hez, akkor húzza ki az USB kábelt
- Jelölje be az "**AUTO USB**" funkciót, vagy csatlakoztassa a modult és adja meg az USB portot a "**Kapcsolat kiválasztás**" gomb megnyomása után
- Nyomja meg a "**Kapcsolat felvétel**" gombot
- "**Auto USB**" esetén most csatlakoztassa a modult az USB porton keresztül
- **-** Beállításokról részletesen az "További beállítások" fejezetben olvashat

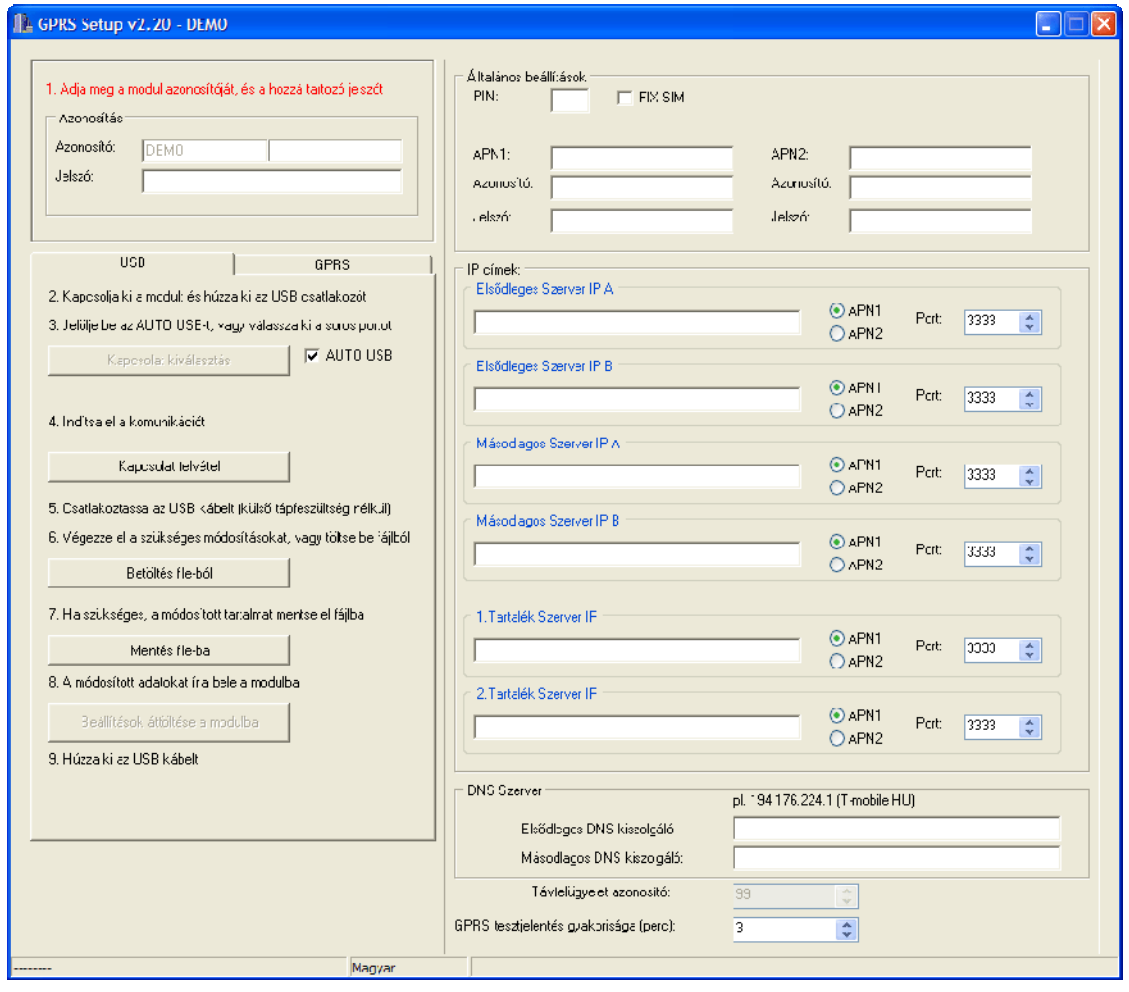

### **4.1.2 Beállítás internet kapcsolaton keresztül**

- Indítsa el a "**GPRS Setup.exe**" programot (a mellékelt CD-n található)
- Írja be az eszköz sorozatszámát (modul hátoldalán lévő címkén bekeretezve)
- Íria be a modul egyedi jelszavát (a mellékelt CD-n található szövegfájlban)
- Kattintson a GPRS fülre
- Adja meg a szerver IP címét
- **·** Indítsa el a kommunikációt a "Kapcsolat felvétel" gombbal
- A "**Beállítások beolvasása a modulból**" gombbal töltse át a beállításokat vagy adja meg az új adatokat, vagy töltse be a "**Betöltés file-ból**" gombbal
- Ha elvégezte a beállítások ellenőrzését, nyomja meg a "**Beállítások áttöltése a modulba**" gombot (a gomb alatt az állapotjelző mutatja az áttöltési folyamatot)
- Indítsa újra a modult a "**A modul újraindítása**" gombbal, mert az új beállítások csak az újraindítás után lépnek érvénybe

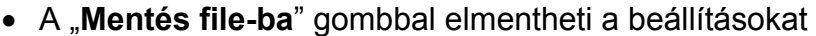

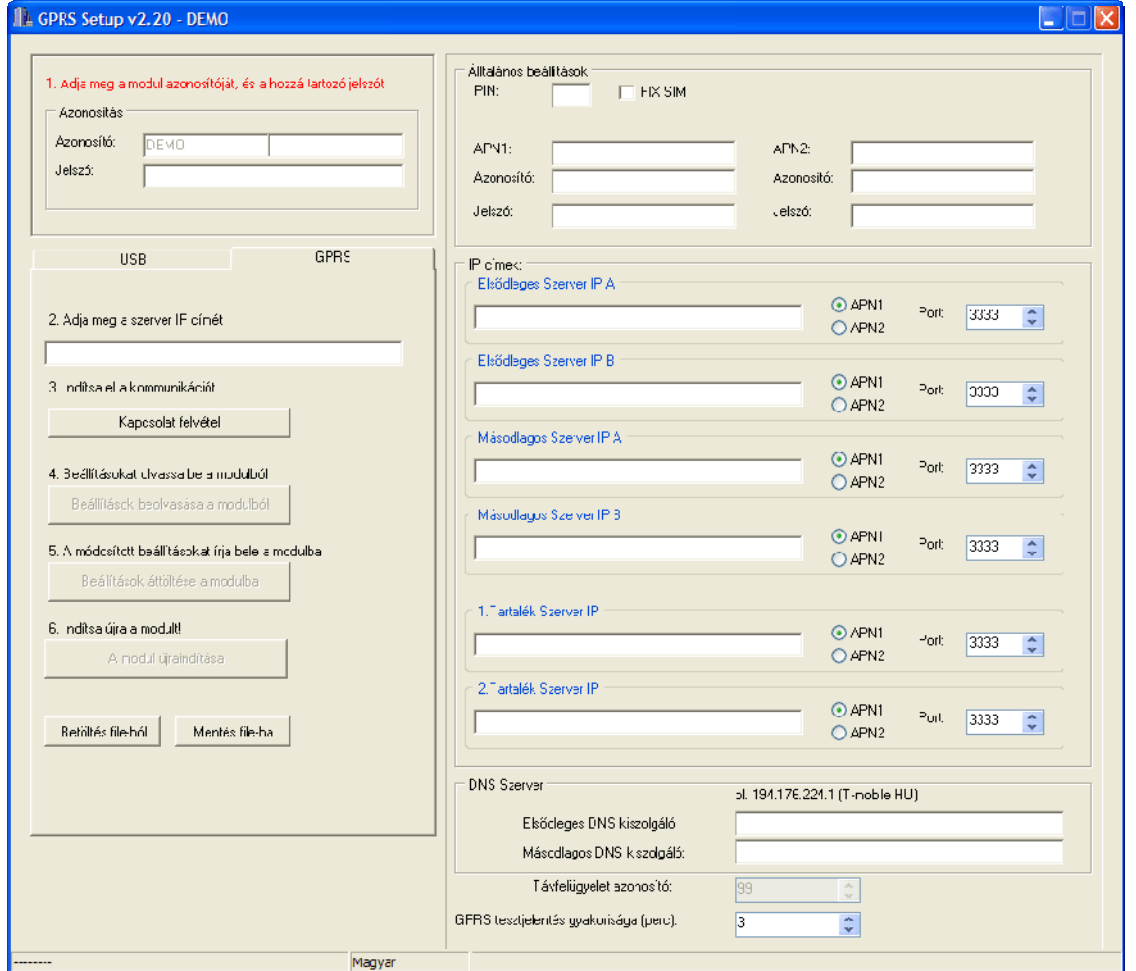

 A megjelenő "**Stop**" gombbal bármikor megszakíthatja az éppen folyó adatkommunikációt

## **4.1.3 További beállítások**

- A program néhány másodperc alatt kiolvassa a modulból a GPRS beállításokat
- Végezze el a beállításokat, vagy töltse be fájlból a "**Betöltés file-ból**" gombbal
- A beállítások elmenthetők a "**Mentés file-ba**" gomb segítségével
- "**Általános beállítások**":
	- Írja be az APN nevet az "APN1" mezőbe (például T-Mobile publikus APN esetén: internet, egyébként a GSM szolgáltató adja meg) Az azonosító és jelszó megadása dedikált (nem publikus) APN esetén szükséges
	- Ha azt akarja, hogy a modul csak a bele helyezett SIM kártyával működjön (*modul védelem*), akkor jelölje be a "**FIX SIM**" opciót. A következő újraindítás után a modul eltárolja a SIM kártya sorszámát, és csak az adott SIM kártyával lesz használható!
	- Ha azt akarja, hogy a modul akár más SIM kártyával is használható legyen, akkor hagyja üresen a "**PIN**" mezőt és a "**FIX SIM**" opciót, és tiltsa le a kártyán a PIN kód kérését
	- Ha azt akaria, hogy a modulba helyezett SIM kártya más eszközbe ne legyen használható (*kártya védelem*), akkor a "**PIN**" mezőbe adja meg a kártya PIN kódját és kapcsolja be a kártyán a PIN kód kérését.
	- **A PIN**" és a **FIX SIM**" funkció szükség esetén együttesen is használható.
	- Amennyiben egy modult már korábban "**FIX SIM**" funkcióval használtak és mégis SIM kártyát szeretnének benne cserélni, akkor először töltsék rá a modulra a beállításokat a "**FIX SIM**" funkció engedélyezése nélkül, majd cseréljék ki a SIM kártyát és indítsák újra a modult. Az új SIM kártyával való újraindulást követően egy újabb letöltéssel ismét engedélyezhető a "**FIX SIM**" funkció amennyiben ez továbbra is szükséges.
- "**IP címek**":
	- "**Elsődleges Szerver IP A**" :
		- Adja meg az elsődleges MVP szerver IP címét (fix IP címnek kell lennie, internet szolgáltató adja)
		- "APN1" legyen kiválasztva
		- "**Port**" legyen **3333**
	- "**1. Tartalék Szerver IP**":
		- Adja meg a tartalék MVP szerver IP címét
		- "APN1" legyen kiválasztva
		- "**Port**" legyen **3333**
- GPRS tesztjelentés gyakorisága: hány percenként küldjön a modul tesztjelentést GPRS kapcsolaton keresztül (gyári alapbeállítás: 3 perc)
- **Amennyiben megbizonyosodott az adatok helyességéről**, akkor a "**Beállítások áttöltése modulba**" gombbal töltse át a modulba a beállításokat
- Várjon néhány másodpercet az adatok beírására
- Interneten keresztül történő programozás esetén az új beállítások csak "**A modul újraindítása**" gomb megnyomása után lépnek érvénybe.
- Ha végzett a programozással, USB kapcsolat esetén húzza ki az USB kábelt, internet kapcsolat esetén kiléphet a programból.

2008 január 1 után vásárolt GPRS Pagerek dinamikus IP címen is tudnak a szerverrel kommunikálni. Ez lehetővé teszi, hogy másodlagos vagy tartalék internet kapcsolathoz dinamikus IP címes internet kapcsolatot használjanak. Ekkor szükséges az elsődleges és a másodlagos DNS kiszolgáló címének megadása (internet szolgáltató adja meg).

## **5 Telepítői beállítások**

#### **5.1 Nyelv választása**

A program nyelve a programablak jobb alsó sarkában található nyelvikonokra történő kattintással választható ki.

### **5.2 Programozó szoftver frissítése**

Szükség esetén a programozó szoftver frissíthető a "Kapcsolat" oldalon a "*Programfrissítés keresése*" szövegre történő kattintással. A frissítéshez internet kapcsolat szükséges. Itt beállítható, hogy a program minden elindulásakor keressen frissítést automatikusan, vagy csak manuálisan, a keresésre történő kattintással.

#### **5.3 Kapcsolat felépítése USB soros porton keresztül**

- Indítsa el a "**GPRS Pager3 vxxx.exe**" programot
- A "**Kapcsolat**" ablakban jelölje be az USB lehetőséget
- Csatlakoztassa a modult a PC-hez a mellékelt USB kábellel
- Amennyiben a program felismerte a modul által használt USB portot, kéri a modul jelszavát, összecsatlakozik és a főablak jobb felső sarkában megjelenik egy zöld pipa az USB jel mellett, majd kijelzésre kerül a modul verziószáma. (A program nem kér jelszót, amennyiben a modulban a gyári alapértelmezett jelszó van beállítva: **1111**)
- A programban ezután válik elérhetővé a beállítások letöltése, állapot figyelés stb.
- Ha befejezte a programozást, húzza ki az USB kábelt a modulból.

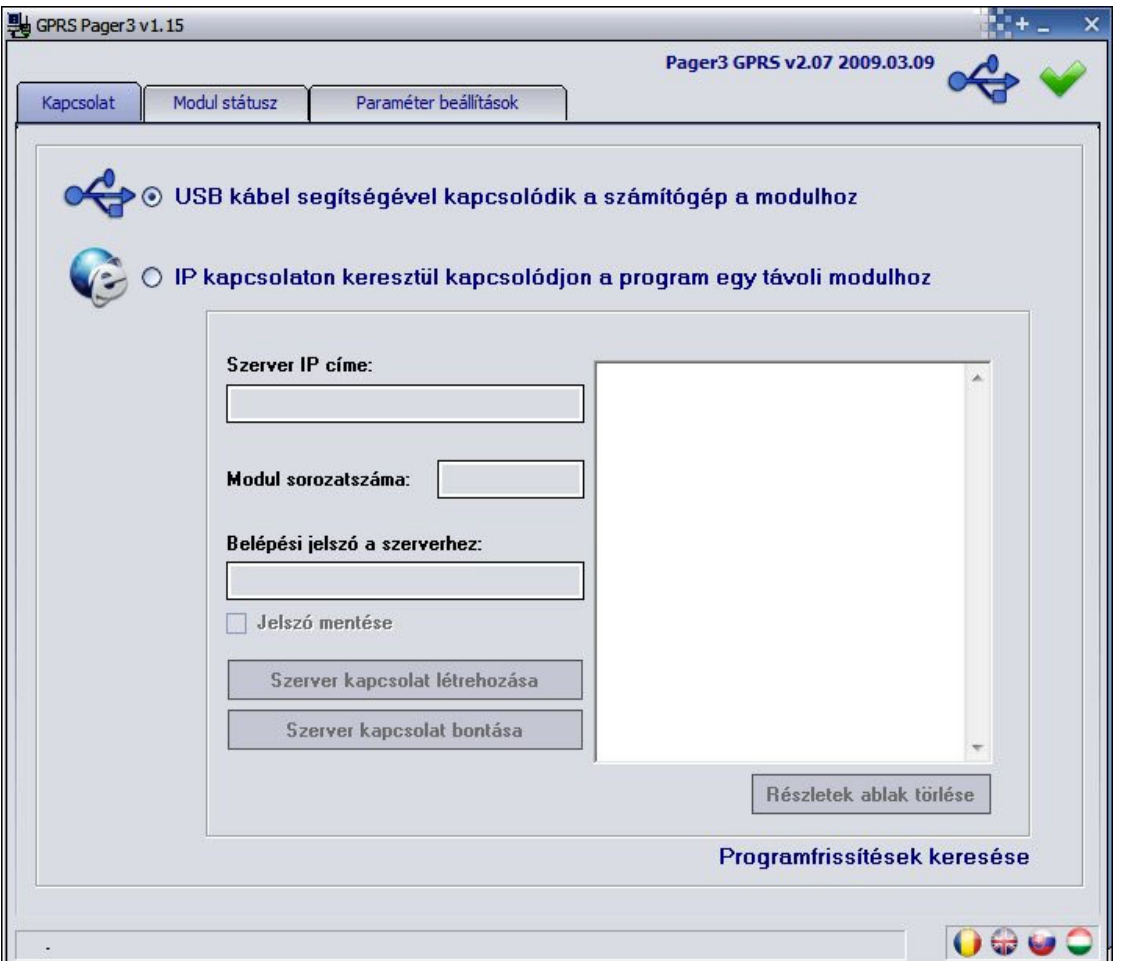

### **5.4 Kapcsolat felépítése interneten keresztül**

- Indítsa el a "GPRS\_Pager3\_vxxx.exe" programot
- A "**Kapcsolat**" ablakban jelölje be az IP lehetőséget
- Adja meg a szerver IP címét és a Modul sorozatszámát
- Adja meg a belépési jelszót a szerverhez
- Nyomja meg a "**Szerver kapcsolat létrehozása**" gombot
- · Sikeres kapcsolódás után a program kérni fogja a modulhoz tartozó jelszót (maximum 10 számjegy), ezután a főablak jobb felső sarkában megjelenik egy zöld pipa az internet jel mellett, majd kijelzésre kerül a modul verziószáma. (A program nem kér modul jelszót, amennyiben a modulban az alapértelmezett jelszó van beállítva: **1111**)
- Ha befejezte a programozást, akkor nyomja meg a "**Szerver kapcsolat bontása"** gombot

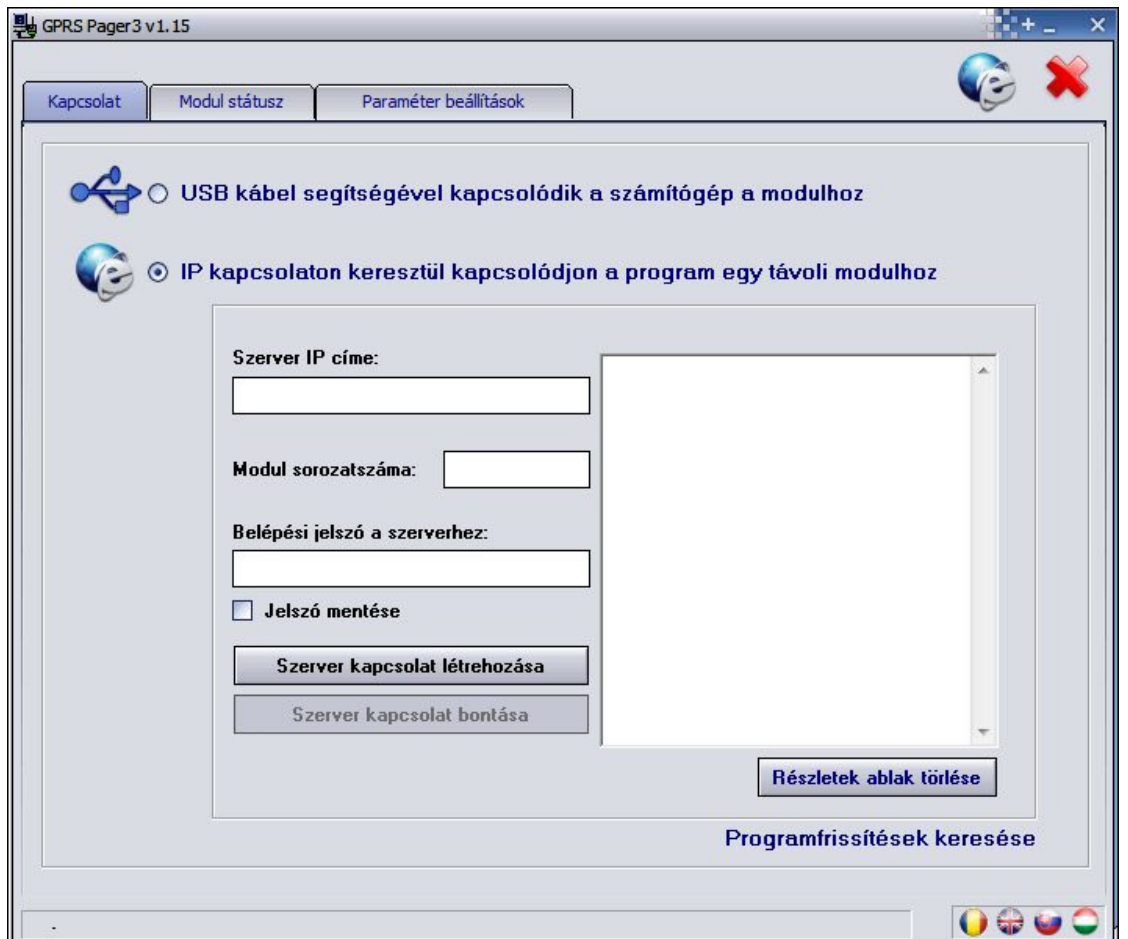

### **5.5 Modulállapot figyelés**

A sikeres kapcsolódás után a "Modul státusz" ablakban megtekinthető a modul aktuális állapota, ellenőrizhető a bemenetek állapota, a kimenet állapota, a GSM térerő, valamint a modul eseményei és üzenetei.

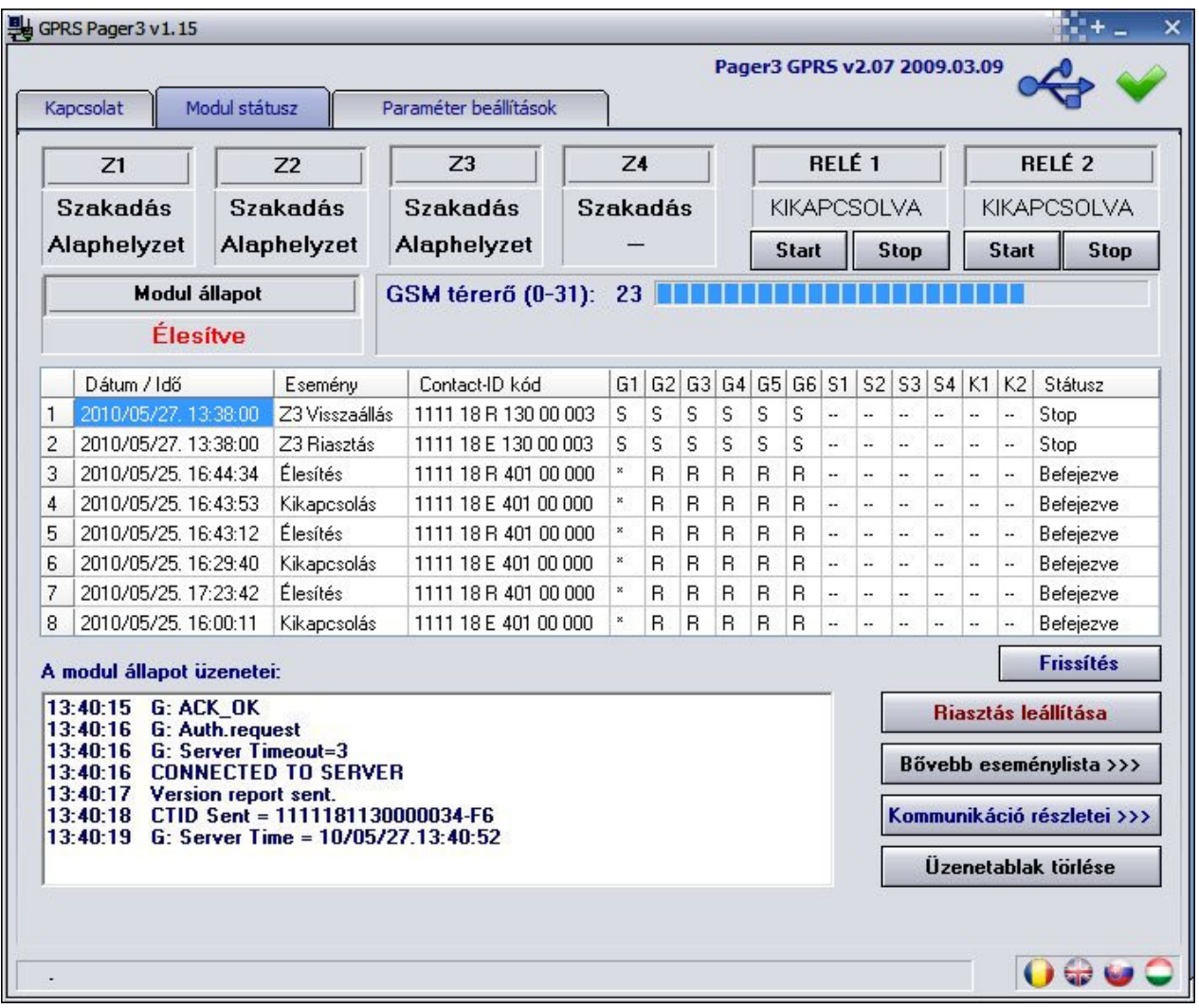

- **Z1, Z2, Z3, és Z4**: itt látható a négy bemenet aktuális állapota: szakadás vagy rövidzár, illetve hogy ez az alaphelyzet-e vagy sem (beállítástól függően)
- **RELÉ 1,2**: a relé kimenetek aktuális állapota látható, a "**Start**" gombokkal bekapcsolhatóak a relék (a beállított időtartamig bekapcsolt állapotban maradnak), majd visszaállnak alaphelyzetbe, vagy a "**Stop**" gombokkal bármikor kikapcsolhatóak
- **GSM térerő**: a GSM térerő értéke 0-31-es skálán, és annak grafikus megjelenítése
- **Modul állapot**: az aktuális állapot kijelzése (élesítve vagy kikapcsolva)
- **Eseménylista oszlopai**:
	- o **DÁTUM / IDŐ**: esemény dátuma, időpontja
	- o **ESEMÉNY:** esemény megnevezése
	- o **Contact-ID kód**: esemény Contact-ID kódja
	- o **G1-G6:** GPRS-en történő bejelzés szerver felé (1-6. szerver)
	- o **S1-S4**: jelzés SMS számokra
	- o **K1-K2**: jelzés távfelügyeleti központ felé GSM hanghíváson keresztül
	- o **STÁTUSZ:** esemény státusza (folyamatban, késleltetve, stop, időtúllépés, befejezve)

#### **G1-G6, S1-S4 és K1-K2 oszlopokban látható jelzések:**

- o **?**  jelzés feldolgozása éppen folyamatban
- o **\***  bejelzés sikerült
- o **R**  más módon már jelezve lett, ezért nem kell jelezni
- o **!**  sikertelen volt a jelzés
- o **S**  le lett állítva a riasztás, ezért nem kell jelezni
- o **T**  időtúllépés

Ha az egérmutatót a lista valamelyik cellája felé mozgatja, akkor megjelenik az adott esemény részletes leírása. Ha ennek tartalmát másolni szeretné, akkor nyomja meg a CTRL gombot, és ekkor a részletes leírás a képernyőn marad, tartalma kijelölhető, másolható a szokásos módon.

- **Frissítés**: az esemény táblázat bármikor frissíthető ezzel a gombbal, ugyanakkor minden egyes új esemény után automatikusan frissül
- **Riasztás leállítása**: a folyamatban lévő jelzésküldések állíthatók le ezzel a gombbal
- **Bővebb eseménylista >>>**: hosszabb eseménylista letöltésére szolgál
- **A modul állapot üzenetei** alatt láthatóak a modul legutóbbi üzenetei, időponttal ellátva. Az üzenetablak az **Üzenetablak törlése** gombbal törölhető.
- **Kommunikáció részletei >>>**: egy új ablakot nyit meg amelyben részletesen megjelenítésre kerülnek a modulban zajló folyamatok (diagnosztikai célra)

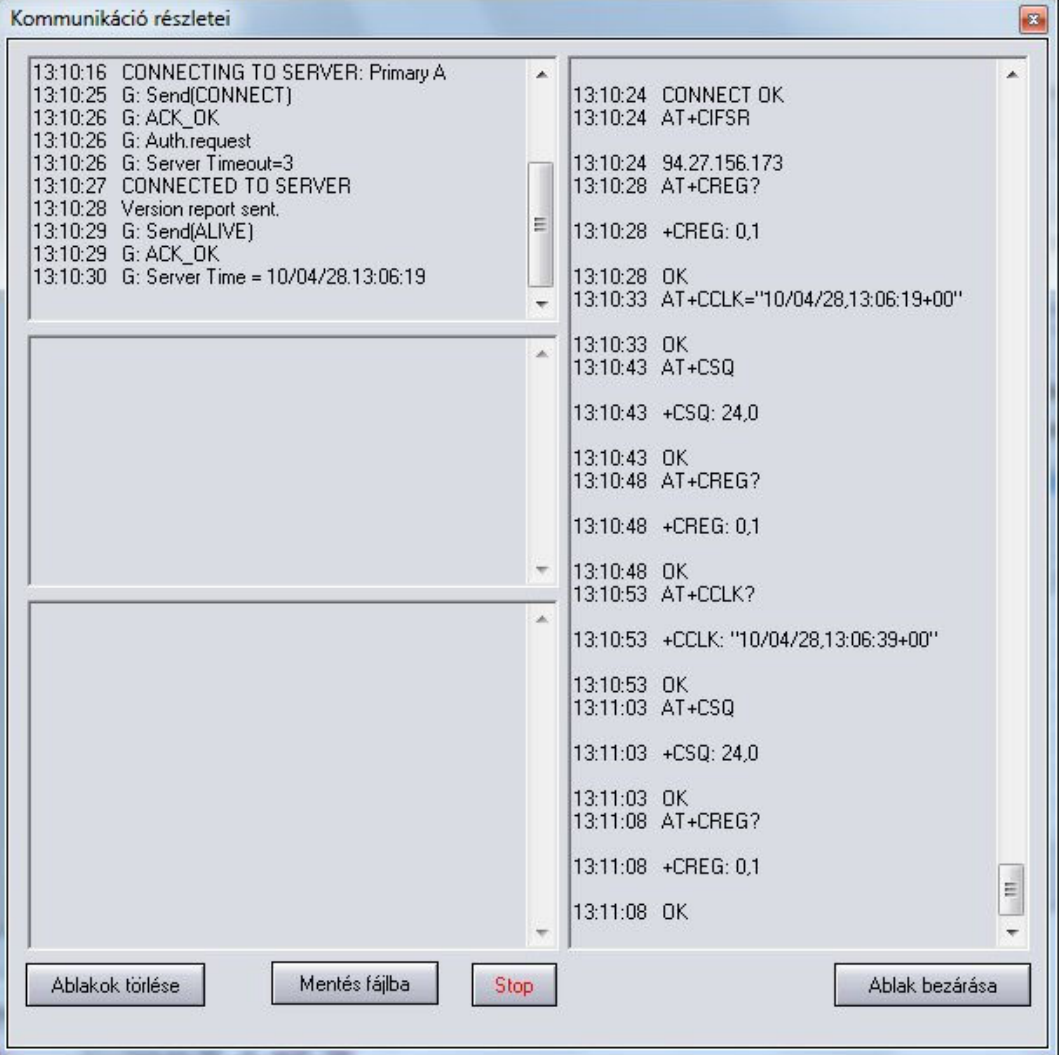

- Az üzenetfolyam elindítható illetve megállítható a **Start**/**Stop** gombok segítségével
- A kijelzett üzenetek kimenthetők szövegfájlba a "**Mentés fájlba**" gomb segítségével

#### **5.6 Paraméterek beállítása**

Beállításhoz válassza ki a "**Paraméter beállítások**" oldalt.

Kapcsolat Modul státusz Paraméter beállítások

A felül található 6 ikon funkciója balról jobbra: **Beállítások beolvasása mentett fájlból**, **Beállítások mentése fájlba**, **Beállítások kiolvasása a modulból**, **Beállítások áttöltése a modulba**, **Paraméterek összehasonlítása a modul beállításaival** és **Jelszó csere**. Ezen gombok segítségével a beállítások egyszerűen kezelhetőek és archiválhatóak.

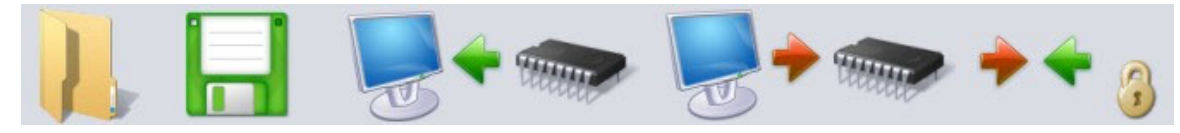

#### **5.7 Adatok szerkesztése**

A "**Paraméter beállítások**" oldal kiválasztása után lehetőség nyílik a zónák, események, relé kimenetek, telefonszámok és egyéb paraméterek beállítására, a következő alfejezetekben leírtaknak megfelelően.

### **5.7.1 Zónák beállításai**

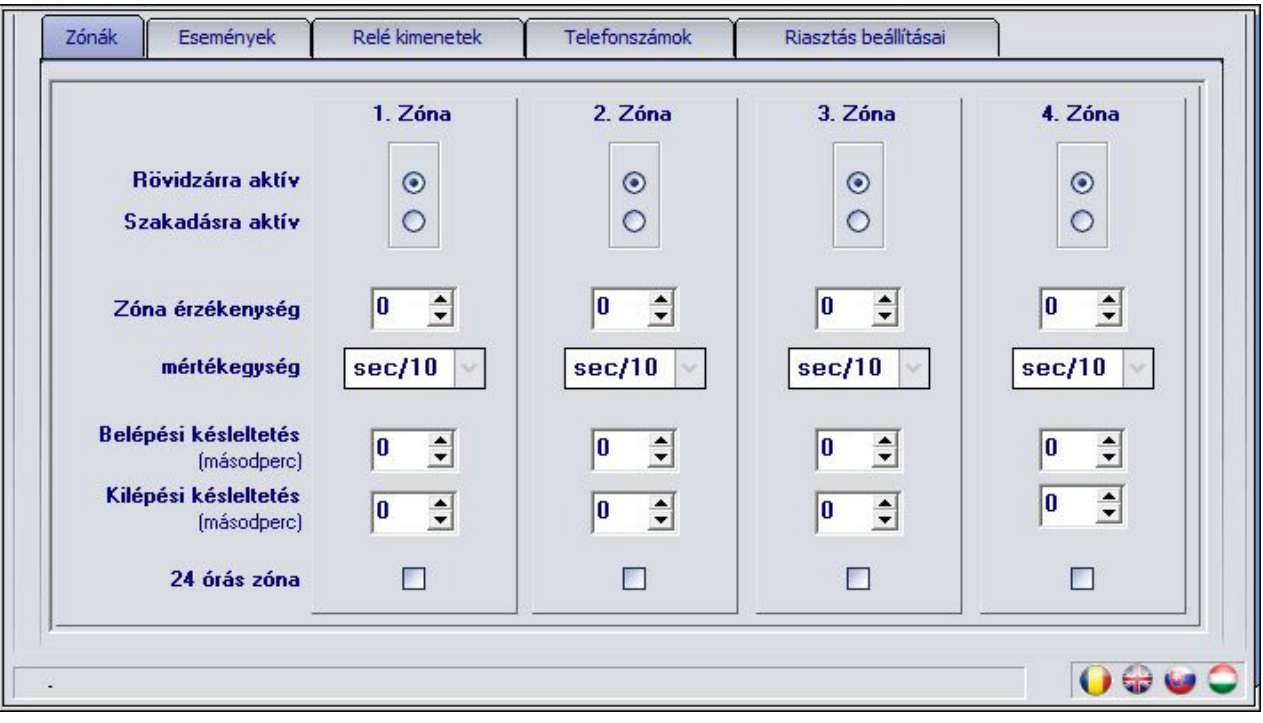

**Rövidzárra / Szakadásra aktív**: kiválasztható a zóna aktív állapota:

Rövidzárra aktív: esemény generáláshoz a bemenetet a "V-" pontra kell kapcsolni

Szakadásra aktív: a bemenetet alaphelyzetben "V-" pontra kell kötni, és szakadáskor aktiválódik

**Zóna érzékenység**: tizedmásodpercekben, másodpercben vagy percben (0-254) megadható azon időtartam, amelynél rövidebb ideig tartó állapotváltozásokat az adott zónabemeneten a modul nem vesz figyelembe.

**Belépési késleltetés** (másodpercben, 0-254): a zóna megsértése után ennyi ideje marad a belépőnek a modul kikapcsolására (hatástalanítására), ellenkező esetben a megadott idő után elindul a riasztási folyamat.

**Kilépési késleltetés** (másodpercben, 0-254): élesítés után, ennyi ideig a modul nem figyeli az adott zónát. (Ennyi ideje van a kilépőnek, hogy elhagyja az adott zónát.)

**24 órás zóna**: hatástalanított állapotban is küld értesítést a modul a zóna állapotváltozásáról

## **5.7.2 Események beállításai**

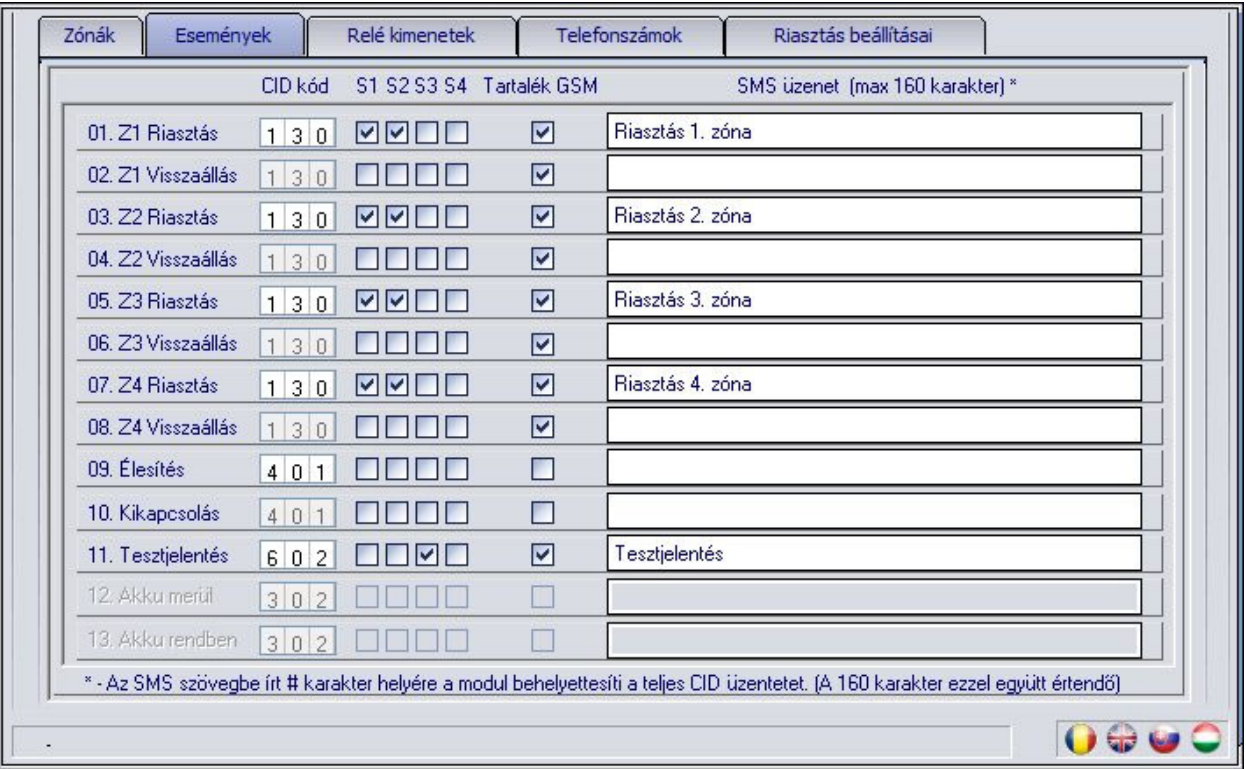

- **CID kód**: 3 jegyű 0..9,A,B,C,D,E,F karakterekből álló eseménykód a távfelügyeleti bejelzéshez. (pl. 130 = riasztás, a visszaálláshoz is ugyanezt a kódot használja a modul, mert a Contact-ID jelentés megfelelő részében jelezni fogja, hogy új eseményről vagy visszaállásról van szó)
- **S1-S4**: jelzésküldés engedélyezése SMS-ben az 1.-4. felhasználói telefonszámra az adott esemény bekövetkezésekor
- **Tartalék GSM**: jelzésküldés engedélyezése távfelügyeletre GSM tartalék módban az adott esemény bekövetkezésekor, amennyiben nem elérhető a GPRS szolgáltatás
- **SMS üzenet**: az adott esemény bekövetkezésekor küldendő SMS üzenet szövege. Az SMS üzenet szövegébe írt **#** karakter helyére a modul behelyettesíti a teljes Contact-ID kódüzenetet. Az SMS szövege maximum 160 karakter lehet, amely a behelyettesített kódüzenettel együtt értendő.

## **5.7.3 Relé kimenetek beállításai**

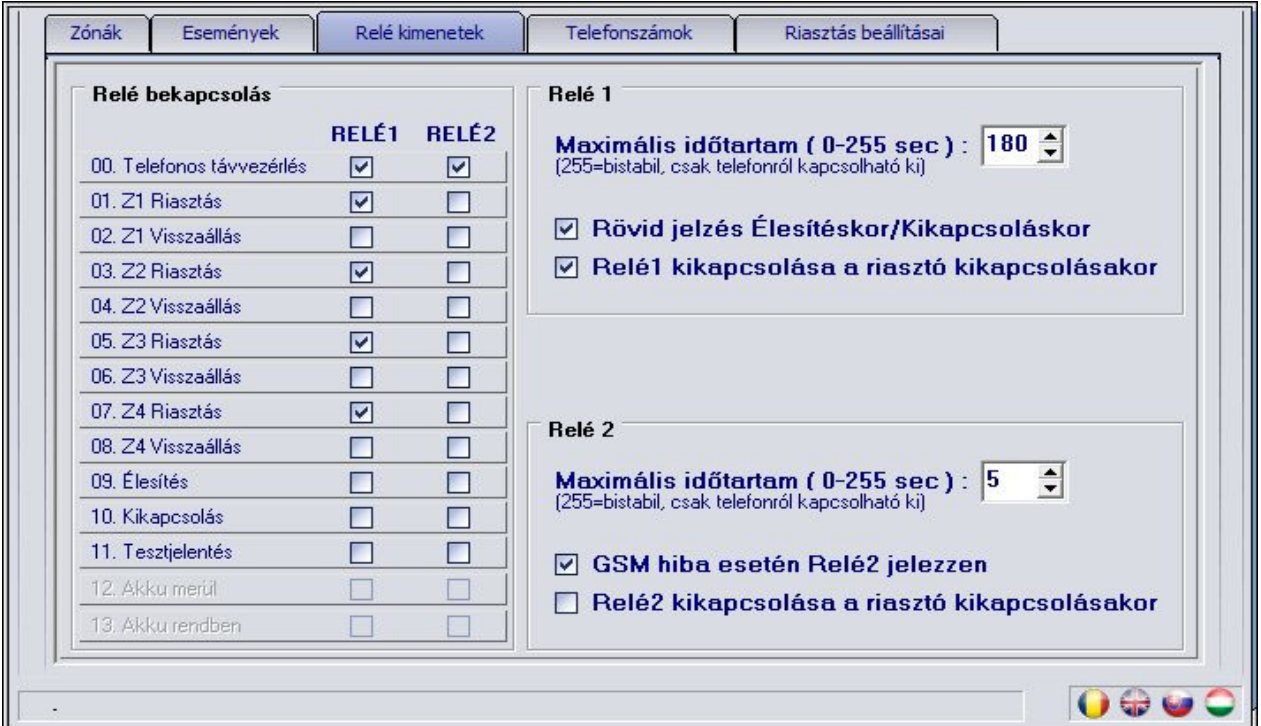

 **Telefonos távvezérlés**: itt engedélyezhető, hogy a relé kimenetek vezérelhetőek legyenek telefonon keresztül.

A további sorokban az események szerepelnek, melyekhez beállítható, hogy bekövetkezésük bekapcsolja-e a relé kimeneteket.

- **01. Z1 Riasztás**
- **02. Z1 Visszaállás**
- **… 08. Z4 Visszaállás**
- **09. Élesítés**
- **10. Kikapcsolás**
- **11. Tesztjelentés**
- **12. Akku merül**
- **13. Akku rendben**

 **Maximális időtartam**: mindkét reléhez beállítható, hogy esemény hatására (vagy telefonról) történő bekapcsolás után mennyi ideig maradjon bekapcsolva (0-254 másodperc). Amennyiben a beállított érték **255**, úgy a relé bistabil üzemmódban működik, azaz ha a relé bekapcsol, akkor nem kapcsol ki magától, csak ha telefonon keresztül kikapcsolják, vagy a modul kikapcsolásának hatására, amennyiben engedélyezve van a "**Relé1,2 kikapcsolása a riasztó kikapcsolásakor**" opció (az utóbbi funkció értelem szerűen nem működik "**Mindig élesítve**" üzemmódban. Amennyiben a beállított érték **0**, úgy az adott relé soha nem kapcsol be.

 **Rövid jelzés Élesítéskor/Kikapcsoláskor**: ha engedélyezve van, élesítéskor és kikapcsoláskor impulzusszerűen bekapcsolja a relét, egy rövid meghúzás élesítéskor, kettő kikapcsoláskor.

 **GSM hiba esetén Relé2 jelezzen**: engedélyezhető, hogy GSM hiba esetén bekapcsoljon a relé és bekapcsolva maradjon, amíg a hiba fennáll.

**Figyelem!** Amennyiben a modul "Mindig élesítve" üzemmódra van beállítva és a relé pedig bistabil üzemmódra, ugyanakkor a **Telefonos távvezérlés** nincs engedélyezve, akkor relé bekapcsolás esetén a relé nem kapcsolható ki csak a programozó szoftver segítségével!

## **5.7.4 Telefonszámok beállításai**

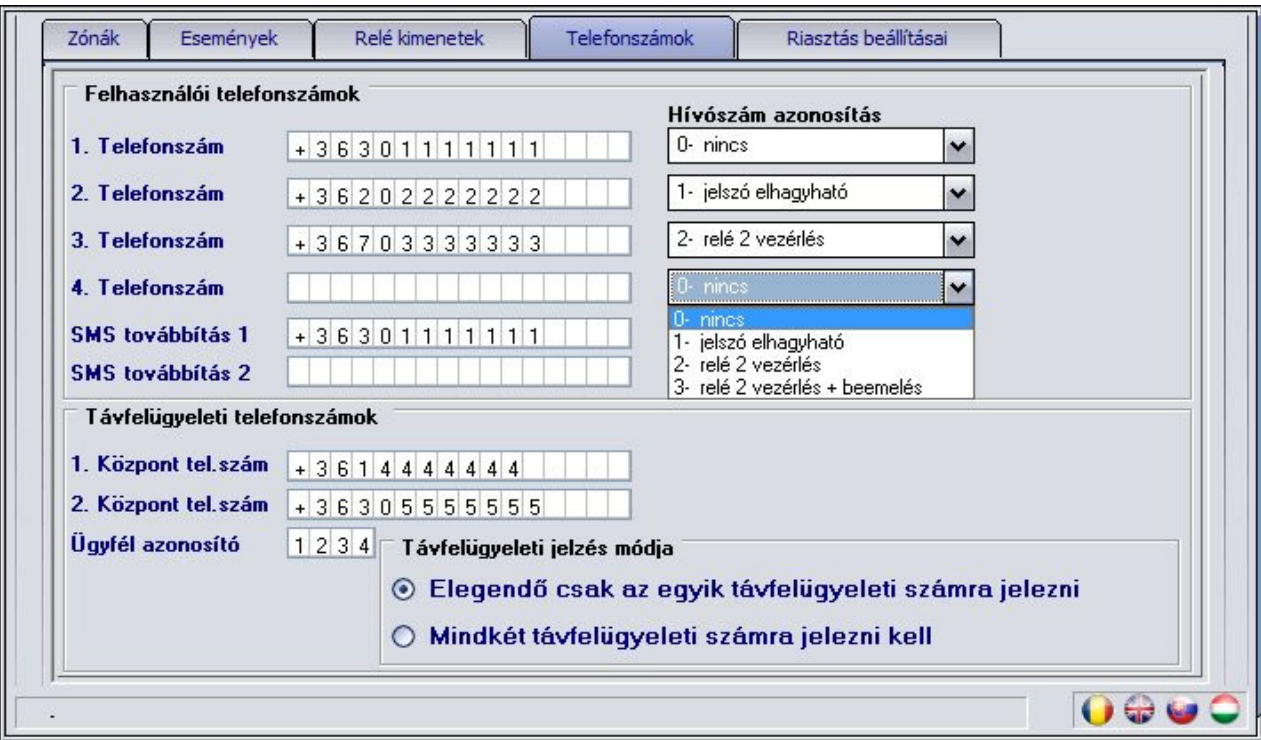

- **1 4. Telefonszám**: 4 felhasználói telefonszám állítható be, amelyekre esemény bekövetkezésekor értesítést kell küldeni (az események beállításainak megfelelően).
- **Hívószám azonosítás**: (bejövő hívás kezelés) négyféle mód közül lehet választani:
	- o **0 nincs**: a modul felhívásakor a jelszót meg kell adni vezérlés előtt
	- o **1 jelszó elhagyható**: nem kér jelszót a telefonról történő vezérléshez
	- o **2 relé2 vezérlés**: relé2 bekapcsolása és vonal bontás (ingyenes hívás)
	- o **3 relé2 vezérlés + beemelés**: relé2 bekapcsol, majd a modul beemel, így további telefonról történő vezérlés is elvégezhető
- **SMS továbbítás 1-2**: a modul a beérkezett SMS üzeneteket az itt megadott telefonszámokra továbbítja, ez pl. feltöltős SIM kártyák egyenleg-információjának továbbítására használható (üresen hagyva a modul nem figyeli a bejövő SMS üzeneteket).

**Figyelem! Ide soha ne írja be a modulba helyezett SIM kártya telefonszámát, mert ez az első beérkező SMS hatására önmagának küldött SMS üzenetek végtelen láncolatát indítja el jelentős költséget okozva!**

- **1-2. Központ tel.szám**: két telefonszám adható meg távfelügyeleti átjelzéshez
- **Ügyfél azonosító**: itt a távfelügyeletre történő Contact-ID átjelzéshez szükséges négyjegyű, 0..9,A,B,C,D,E,F karakterekből álló ügyfél azonosító adható meg.
- **Távfelügyeleti jelzés módja**: kiválasztható, hogy csak az egyik éppen elérhető, vagy mindenképp mindkét távfelügyeleti számra küldjön bejelzést, illetve várjon onnan nyugtázást.

## **5.7.5 Riasztás beállításai**

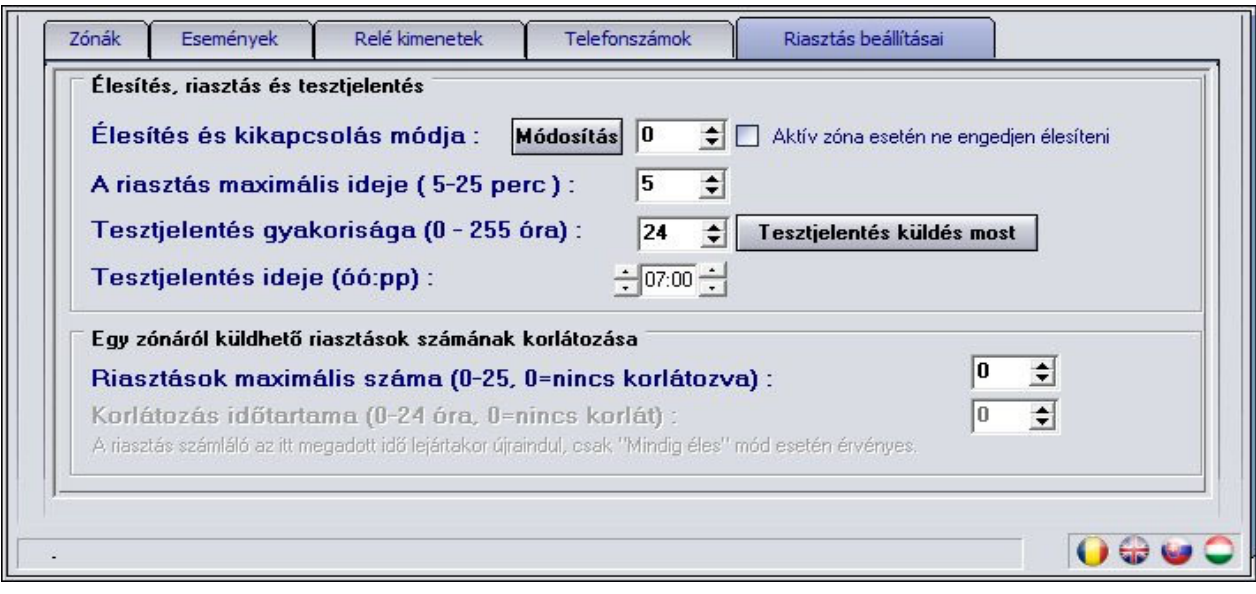

 **Élesítés és kikapcsolás módja**: a modul élesítése/kikapcsolása történhet külső egységről (kódkapcsoló, kulcsos kapcsoló, rádiós vezérlő stb.), és telefonról. A külső egységről történő élesítéshez/kikapcsoláshoz a kapcsoló jeltől függően egy (Z4) vagy két bemenetet (Z3 és Z4) kell felhasználni:

- o **0 Mindig élesítve**: ha csak átjelzőként használja a modult, akkor nincs szükség élesítésre vagy kikapcsolásra. Ilyenkor válassza ezt a módot, és mind a 6 bemenet felhasználható jelzések fogadására.
- o **1 Kapcsolóval (vagy relével vezérelt)**: a kapcsoló (vagy ennek megfelelő relé) egyik állása élesíti, másik állása kikapcsolja a modult. A Z4 bemenet rövidre zárása élesít, bontása pedig kikapcsol. Ebben az esetben a Z4 bemenet zónaként már nem használható.
- o **2 Kapcsolóval (vagy relével vezérelt)**: ez a mód megfelel az előzőnek, de a rövidzár és bontás hatására a vezérlés éppen fordítva működik.
- o **3 Egyféle (rövidzár) impulzussal**: ugyanazzal a (Z4 bemenetre adott) rövidzár impulzussal élesíthető, majd a következővel kikapcsolható a modul.
- o **4 Kétféle (rövidzár) impulzussal**: olyan esetben válassza ezt az opciót, amikor az élesítést és a kikapcsolást két külön bemenetre adott rövidzár impulzus végzi. Ilyen például egy ugrókódos távvezérlő modul vevőegysége, ahol az élesítő nyomógomb hatására rövid időre meghúz az egyik relé, a kikapcsoló nyomógomb hatására pedig egy másik relé. A Z3-ra adott rövidzár impulzus élesít, a Z4-re adott rövidzár impulzus kikapcsol. Ebben a módban zóna funkcióra értelemszerűen csak a Z1 és Z2 bemenetek használhatóak.
- o **5 Kétféle (bontó) impulzussal**: megfelel az előző módnak, de az élesítés és kikapcsolás a Z3 és Z4 bemenetekre kapcsolt rövidzár bontásakor történik.

#### A bemenetekre kapcsolt rövidzár kontaktus az adott bemenet és a "V-"pont **között értendő.**

### **Figyelem! Telefonos élesítés és kikapcsolás a 0-ás, 1-es, és a 2-es módoknál nem használható.**

 **Aktív zóna esetén ne engedjen élesíteni**: ha engedélyezve van, akkor a modul nem élesíthető amennyiben bármely zóna éppen aktív.

 **A riasztás maximális ideje**: 5 és 25 perc között állítható be, hogy egy esemény a bekövetkezése után mennyi ideig próbálkozzon a modul értesítést küldeni GPRS/GSM hálózaton keresztül. Ezen idő letelte után, ha még van az adott eseményre vonatkozó függőben lévő hívás, SMS küldés stb., akkor a modul leállítja a riasztási folyamatot, több értesítést már nem indít az adott esemény kiértesítésére. Ez csak az adott eseményre vonatkozik, más, újabb események által kiváltott jelentésküldések, hívások, SMS küldések tovább folytatódnak.

 **Tesztjelentés gyakorisága**: beállítható, hogy hány óránként (0-255) küldjön a modul tesztjelentést. Nulla érték beállítása esetén a modul nem küld tesztjelentést.

 **Tesztjelentés ideje**: itt óó:pp formában beállítható a tesztjelentés küldés időpontja beírással, vagy a mező bal oldalán az órák, jobb oldalán pedig a percek léptethetők a nyilak segítségével. Ezt az időpontot a modul minden hónap első napján veszi figyelembe, tehát minden hónap első napján ekkor küld tesztjelentést, majd a gyakoriságnál beállított órával később, és így tovább. A következő hónap első napján ismét az itt megadott időpontban küld tesztjelentést.

**Tesztjelentés küldés most**: a gomb megnyomásával bármikor küldhető tesztjelentés.

 **Riasztások maximális száma**: megadható 0 és 25 között, hogy egy zónáról maximum hány jelzést vegyen figyelembe a modul. Ezzel elkerülhető, hogy egy hibás érzékelő folyamatosan riasztásokat okozzon. A modult kikapcsolása és ismételt beélesítése az adott zónát ismét engedélyezi, azaz riasztást generálhat, de ismét csak a beállított maximális számú riasztást. Nulla érték beállítása esetén a zónariasztások száma nem korlátozott.

"Mindig élesítve" üzemmód használata és riasztás korlátozás beállítása esetén a modul 12 óránként törli a korlátozást. Tehát ha egy adott zóna riasztásainak száma elérte a korlátozás szintjét, akkor az adott zóna jelzéseit a modul legfeljebb 12 óra elteltével veszi ismét figyelembe.

## **5.8 A modul jelszavának megváltoztatása**

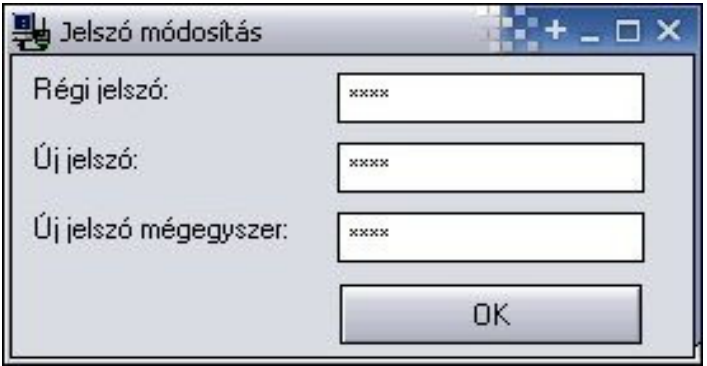

A modul jelszavának módosításához nyomja meg a lakat gombot ,töltse ki a mezőket értelemszerűen, majd nyomja meg az **OK** gombot. Ha elfelejtette a jelszót, akkor annak megváltoztatása nem lehetséges, ebben az esetben keresse fel a gyártót (az 52/530-130-as telefonszámon, vagy a www.tell.hu honlapon található e-mail címen), és adja meg a következő adatokat:

A TEX szerver IP címe, valamint a modul azonosítója és sorszáma

## **5.9 Eseménylista letöltése**

A modullal való sikeres kapcsolódás után letölthető annak eseménylistája, a "**Bővebb eseménylista >>>**" gomb megnyomását követően:

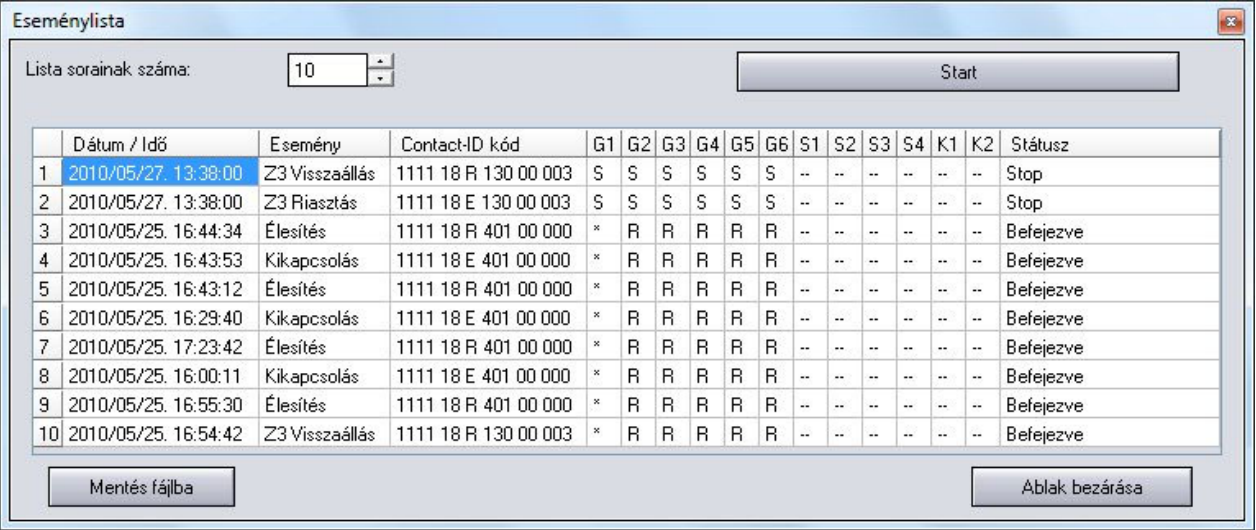

- **Lista sorainak száma**: a legutóbbi eseményekből ennyi fog megjelenni a listában
- **Start**: a gomb megnyomásával indítható el a letöltés
- **Eseménylista oszlopai**:
	- o **Dátum / Idő**: esemény dátuma, időpontja
	- Esemény: esemény megnevezése
	- o **Contact-ID kód**: esemény Contact-ID kódja
	- o **G1-G6:** GPRS-en történő bejelzés szervernek (1-6. szerver)
	- o **S1-S4**: jelzésküldés SMS-ben telefonszámokra
	- o **K1-K2**: jelzésküldés távfelügyeleti központ felé GSM híváson keresztül
	- Státusz: esemény állapota (folyamatban, késleltetve, stop, időtúllépés, befejezve)

#### **G1-G6, S1-S4 és K1-K2 oszlopokban látható jelzések:**

- o **?** esemény feldolgozása/kiértesítése éppen folyamatban<br>○ \* jelzésküldés sikerült
- o **\***  jelzésküldés sikerült
- o **R**  már más módon megtörtént a jelzésküldés, ezért ide nem kell jelezni
- o **!**  a jelzésküldés sikertelen volt
- o **S** le lett állítva a riasztás, ezért nem kell jelzést küldeni<br>○ **T** időtúllépés a riasztási időn belül nem sikerült elkülde
- időtúllépés, a riasztási időn belül nem sikerült elküldeni a jelzést

Ha az egérmutatót a lista valamelyik cellája felé mozgatja, akkor megjelenik az adott esemény részletes leírása. Ha ennek tartalmát másolni szeretné, akkor nyomja meg a CTRL gombot, és ekkor a részletes leírás a képernyőn marad, tartalma kijelölhető, másolható a szokásos módon.

- **Mentés fájlba**: a letöltött eseménylista mentése fájlba, a következő három formátumban lehetséges:
	- o **Excel**: Microsoft Excel formátum
	- o **CSV**: szövegfájl, oszlopok vesszővel elválasztva
	- o **TXT**: szövegfájl, oszlopok tabulátorral elválasztva
- **Ablak bezárása**: kilépés az eseménylistából

### **5.10 Eseménynapló megtekintése a szerver weboldalán keresztül**

A szerver eseménynaplója a szerver webes felületén keresztül tekinthető meg. A szerver webes konfigurációs felülete internet böngésző segítségével nyitható meg (Mozzila Firefox 3.0+, Internet Explorer 8.0+, Google Chrome 3.0+ javasolt) az IP cím és a web port együttes megadásával. Az alapértelmezett web port a 8080-as: pl. ha 195.196.197.198 a szerver fix IP címe, akkor a böngészőben a következő címet kell beírni: **http://195.196.197.198:8080** 

A webes felületre történő belépéshez adja meg a kért azonosítási adatokat:

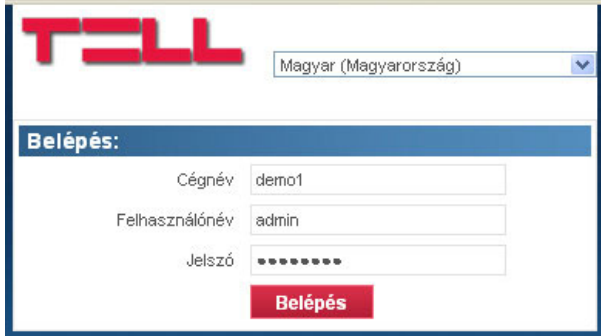

Belépést követően a "**Szerver Log**" oldalon látható az eseménylista:

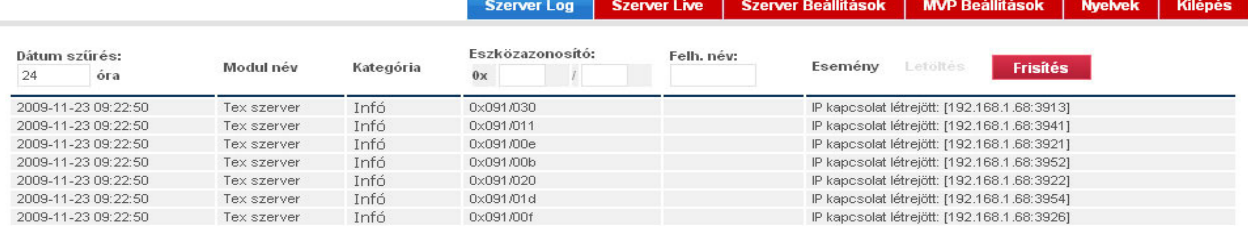

Az eseménylista 10 másodpercenként automatikusan frissül, de bármikor frissíthető a "**Frissítés**" gomb megnyomásával.

Az eseménylista elemei:

**Dátum szűrés**: ebben a mezőben 0-999 között órákban megadható, hogy visszamenőleg hány óra eseményei jelenjenek meg az eseménylistában, de maximálisan csak 500 sornyi esemény jeleníthető meg. Alapértelmezetten az utóbbi 24 óra eseményei jelennek meg. Az érték megadása után az érvényesítéshez nyomja meg a "**Frissítés**" gombot. A szűrés feloldható az érték törlésével a mezőből, majd a "**Frissítés**" gomb megnyomásával. Közvetlenül a mező alatti oszlopban az események dátuma és időpontja látható.

**Modul név**: az eseményt közvetítő szoftvermodul megnevezése

**Kategória**: az esemény típusa

 **Info**: információ (pl. beérkező Contact ID üzenet)

**Figyelmeztetés**: pl. GPRS tesztjelentés elmaradt vagy helyreállt figyelmeztetés

**Eszközazonosító**: a filter segítségével szűrni lehet az eseménylistát kívánt csoportkódra és/vagy sorszámra. Az értékek megadása és a "**Frissítés**" gomb megnyomása után az eseménylista csak a megadott GPRS eszköz eseményeit fogja tartalmazni. A szűrés feloldható az értékek törlésével a mezőből, majd a "Frissítés" gomb megnyomásával.

**Felh.név**: a filter segítségével szűrni lehet az eseménylistát kívánt felhasználó névre. A név megadása és a "**Frissítés**" gomb megnyomása után az eseménylista csak a megadott felhasználó aktivitási eseményeit fogja tartalmazni. A szűrés feloldható a név törlésével a mezőből, majd a "**Frissítés**" gomb megnyomásával.

**Esemény**: az események részletes leírása.

### **5.11 Modul verziójának lekérdezése**

Rögtön a modullal való sikeres összekapcsolódás után, a csatlakoztatott modul firmware verziója automatikusan megjelenik a főablak jobb felső részén.

## Pager3 GPRS v2.07 2009.03.09

A fenti példáról a következő adatok olvashatók le:

- Modul típusa: GPRS Pager3
- Verziószáma: v2.07
- Szoftver (firmware) dátuma: 2009.03.09

## **5.12 Távvezérlés és állapot lekérdezés telefonon keresztül**

A modulba helyezett SIM kártya telefonszámának felhívását követően lehetőség van a modul vezérlésére és állapotának lekérdezésére. Amikor a modul vonalban van, a következő billentyűparancsok használhatók:

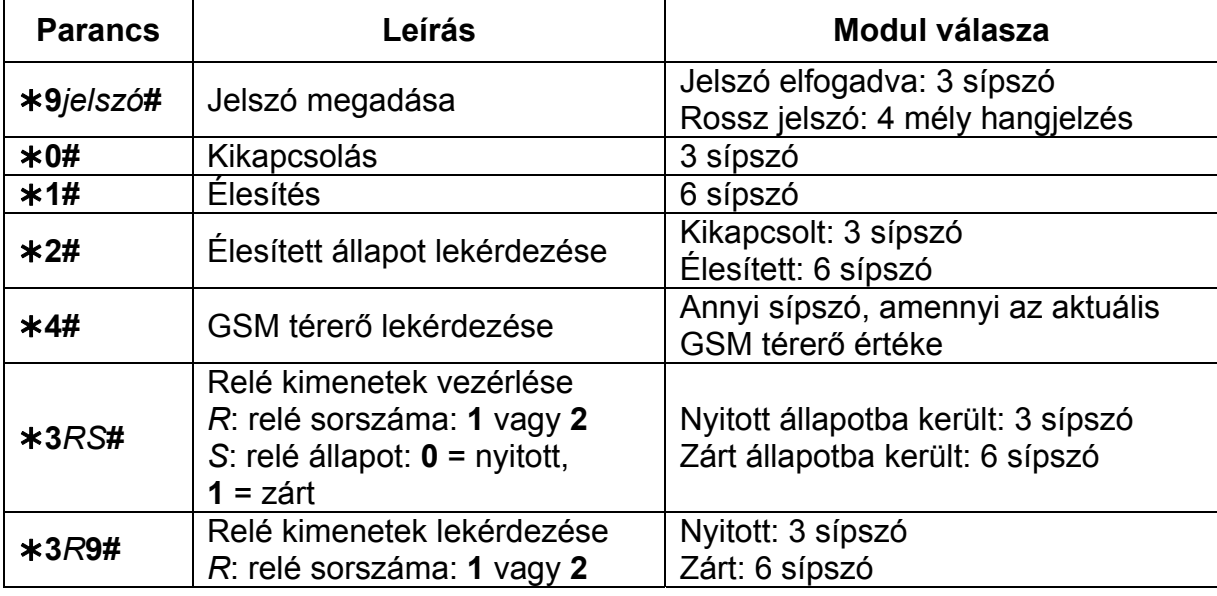

Példa:

- 1. **Hívószám azonosítás: 0 nincs,** és **jelszó: 1111** esetén:
	- a. **Relé1 bekapcsolása:**
		- Jelszó megadása: **\*91111#** (elfogadva: 3 sípszó)
		- Relé1 bekapcsolása: **\*311#** (Relé1 zárt: 6 sípszó)
	- b. **Relé2 állapotának lekérdezése:**
		- Jelszó megadása: **\*91111#** (elfogadva: 3 sípszó)
		- Relé2 állapotlekérdezés: **\*329#** (Relé2 zárt: 6 sípszó)
- 2. **Hívószám azonosítás: 1- jelszó elhagyható** esetén:
	- a. **Relé2 kikapcsolása:** (3 sípszó: jelszó ok) **\*320#** (Relé2 nyitott: 3 sípszó)

## **6 Külső elemek és funkciók**

### **6.1 SIM kártya tartó**

A fedő borítást a jelzett végén a LED kijelző irányába vízszintesen megnyomva lehet eltávolítani. Ide helyezze be a SIM kártyát.

#### **6.2 LED jelzések**

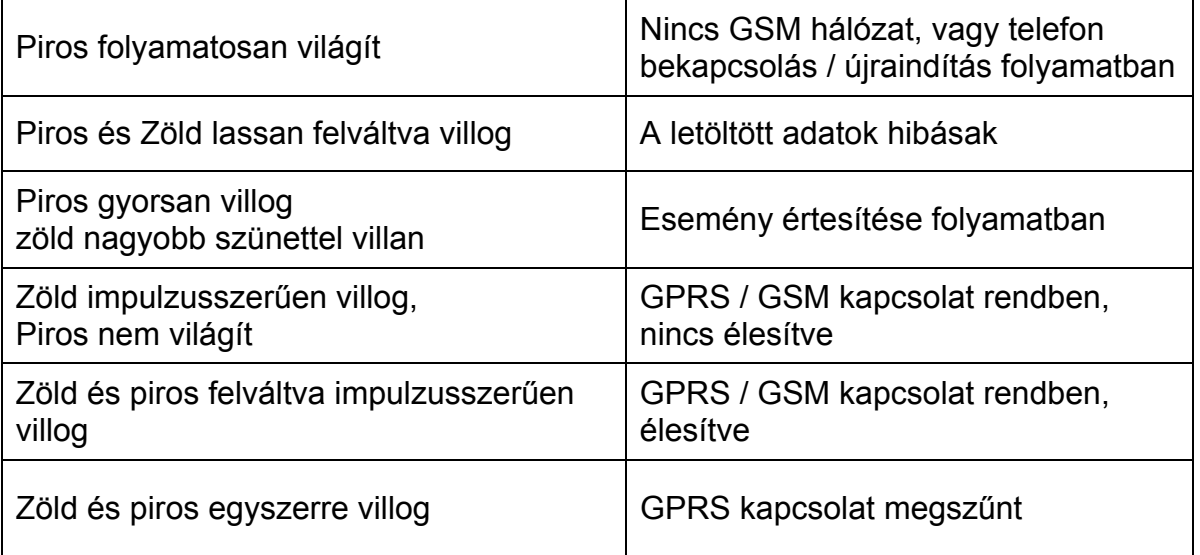

#### **6.3 A modul bekötése**

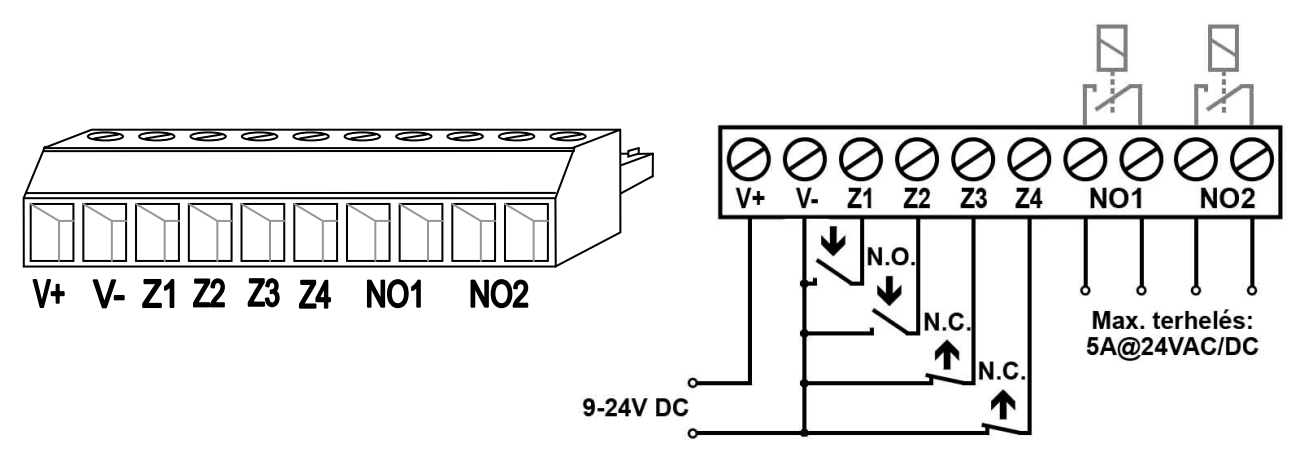

- **V+** Tápfeszültség 9-24 VDC
- **V-** Tápfeszültség negatív pólusa (GND)
- **Z1** 1. kontaktus bemenet (negatív: V-)<br>**Z2** 2. kontaktus bemenet (negatív: V-)
- **Z2** 2. kontaktus bemenet (negatív: V-)
- **Z3** 3. kontaktus bemenet (negatív: V-)
- **Z4** 4. kontaktus bemenet (negatív: V-)
- **NO1** 1. relé kimenet (alaphelyzetben nyitott)
- **NO2** 2. relé kimenet (alaphelyzetben nyitott)

#### **Fontos: ha a GPRS Pager3 fémdobozba kerül szerelésre, és a fémdoboz le van földelve, akkor a modul V- pontját is kösse össze azzal a földponttal!**

## **7 Telepítési útmutató**

### **7.1 Felszerelés**

- Végezzen térerő mérést mobiltelefonjával. Előfordulhat, hogy a kívánt helyen a térerő nem kielégítő. Így még felszerelés előtt módosítható az eszköz helye.
- Ne szerelje az eszközt olyan helyre, ahol erős elektromágneses zavarok érhetik, pl. villamos-motorok közelébe
- Ne szerelje nedves, illetve magas páratartalmú helyekre.
- Amennyiben a modul fémházba kerül beszerelésre, az FME csonk átmérőjével azonos furatot fúrjon a fémházba, és a mellékelt anyákkal rögzítse a csonkot a fémházba úgy, hogy a csonk és a fémház galvanikus kapcsolatba kerüljön.
- Műanyag ház esetén: a modul teljes egészében elhelyezhető a ház belsejében.
- Antenna csatlakozás: Az antenna rögzítését egy FME-M csatlakozóhoz tehetjük meg. A csomagban található antenna normál vételi körülmények mellett jó átvitelt biztosít. Az esetlegesen előforduló térerő problémák és/vagy hullám interferencia (fading) esetén használjon más, nagyobb nyereségű antennát, vagy keressen jobb helyet a terméknek.

#### **7.2 Beüzemelés**

- Ha nem állította be a Fix SIM opciót a GPRS Setup programban, akkor a SIM kártyán tiltsa le a PIN-kód kérését
- **A hívószám azonosítás szolgáltatást engedélyeztetni kell a SIM kártyán a szolgáltatónál** (néhány típusnál ez nem engedélyezett alapbeállításként).
- SIM kártya legyen behelyezye.
- Az antenna legyen rögzítve a GPRS Pager-be.
- Csatlakozók a leírtak alapján legyenek bekötve.
- Az eszköz tápfeszültségre tehető. Győződjön meg, hogy az energiaellátás elegendő-e a riasztóközpont és a modul együttes terhelése mellett. A modul nyugalmi árama 100mA, de kommunikáció során elérheti az 500mA-t.

## **8 Technikai adatok**

#### **8.1 A termék technikai adatai**

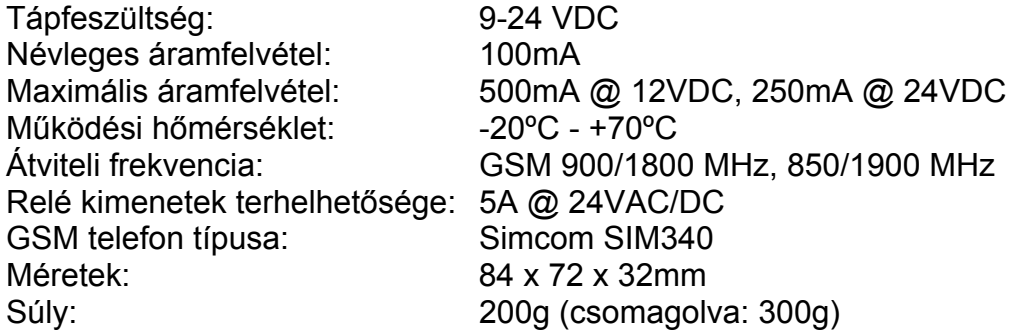

### **8.2 A csomagolás tartalma**

- GPRS Pager3 + csatlakozó
- GSM 900MHz / 1800MHz antenna
- használati útmutató, garancialevél, CD
- USB A-B kábel